# **SONY**

# Průvodce k zotavení, zálohování a odstraňování potíží Sprievodca obnovou, zálohovaním a odstraňovaním porúch

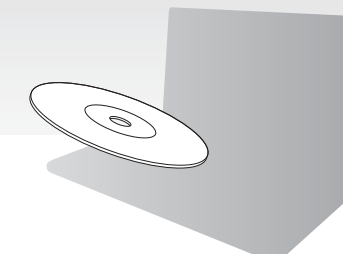

Ihned pro instalaci vytvořte média pro obnovení. Médiá obnovenia vytvorte hneď po inštalácii.

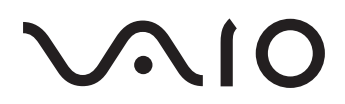

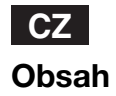

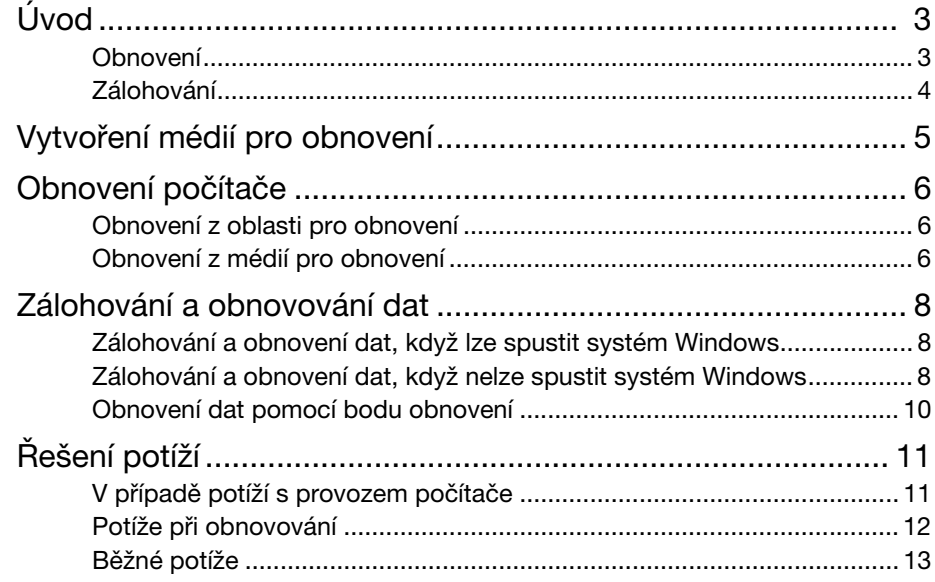

# SK

### Obsah

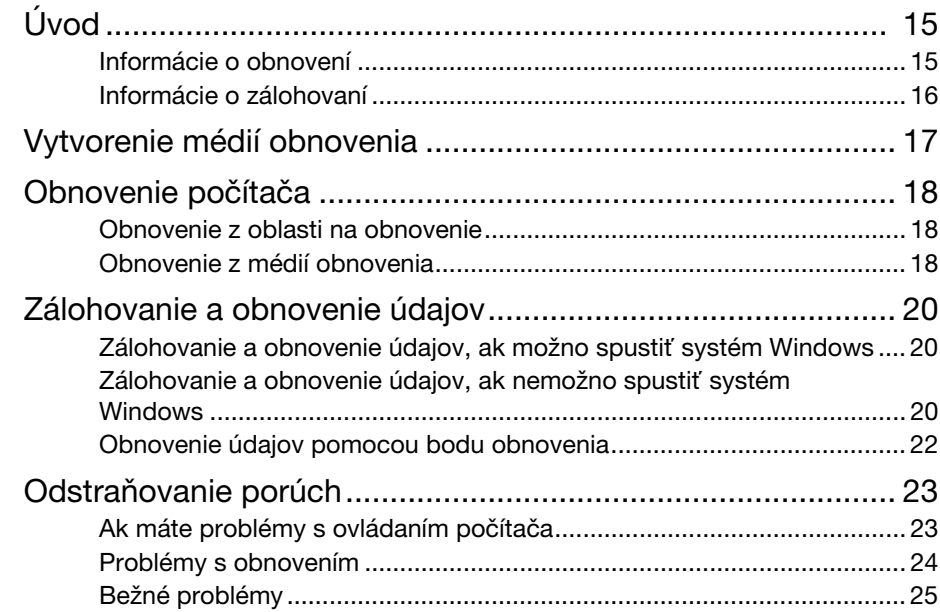

<span id="page-2-0"></span>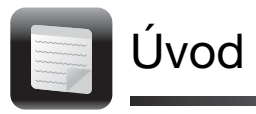

### <span id="page-2-1"></span>Obnovení

### Co je obnovení?

Obnovení je proces sloužící k obnovení systému počítače do stavu z výroby. Systém počítače můžete obnovit dvěma způsoby: obnovení z médií pro obnovení (Recovery Media) a obnovení z oblasti pro obnovení.

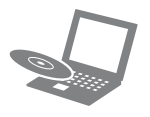

### Kdy je obnovení nutné?

- ❑ Počítač je nestabilní.
- ❑ Počítač byl napaden počítačovým virem.
- ❑ Počítač má potíže, které nelze vyřešit postupy pro řešení potíží.
- ❑ Omylem jste zformátovali jednotku C.

### Který software mám použít pro obnovení počítače?

Použijte tento software. Software můžete spustit jednoduchým postupem.

#### VAIO Care

- ❑ Vytvoření médií pro obnovení
- ❑ Kontrola hardwaru počítače

### VAIO Care Rescue (Záchrana VAIO Care)

- ❑ Zálohování (záchrana) dat
- ❑ Obnovení počítače
- ❑ Vymazání všech dat z integrovaného paměťového zařízení

#### $\mathbb{Z}_n$

Další informace o práci se softwarem najdete v souboru nápovědy dodaném se softwarem VAIO Care a VAIO Care Rescue (Záchrana VAIO Care).

### Co je oblast pro obnovení?

Oblast pro obnovení na integrovaném paměťovém zařízení obsahuje data pro obnovení systému a aplikací. Data z této oblasti zpravidla nelze měnit. Tato data však můžete měnit nebo odstraňovat komerčně dostupnými aplikacemi určenými ke změnám informací v této oblasti.

### Proč mám vytvářet média pro obnovení?

Média pro obnovení slouží k obnovení počítače do stavu z výroby. Pokud systém Windows nelze spustit a odstranili jste oblast pro obnovení, budete k obnovení potřebovat média pro obnovení. Média pro obnovení vytvořte bezprostředně poté, co je počítač připraven k použití.

## <span id="page-3-0"></span>Zálohování

### Co je zálohování?

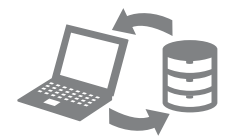

Proces zálohování je vytvoření záložní kopie dat uložených na integrovaném paměťovém zařízení a její uložení na jiné místo.

### Proč mám zálohovat data?

Při neočekávaných událostech nebo infekci počítačovými viry můžete ztratit data uložená na integrovaném paměťovém zařízení, například dokumenty a obrázky. K obnovení dat je třeba záložní kopie. Pravidelné zálohování dat je důrazně doporučováno.

<span id="page-4-0"></span>Vytvoření médií pro obnovení

### $\mathbb{Z}_1$

použitelné k vytvoření médií pro obnovení ziistíte v kroku 6.

Π

#### Jako média pro obnovení nelze používat disky Blu-ray Disc™, DVD-RAM, CD-R ani CD-RW.

- **1** Připojte se k Internetu a pomocí nástroje VAIO Update stáhněte a nainstalujte nejnovější aktualizace počítače.
- **2** Pokud v počítači není integrovaná optická jednotka, připojte k počítači a ke zdroji střídavého napájení externí optickou jednotku (není součástí dodávky).
- **3** Klepněte na možnost Start (H), Všechny programy, VAIO Care a VAIO Care. Pokud počítač zobrazí okno Řízení uživatelských účtů, klepněte na tlačítko Ano.

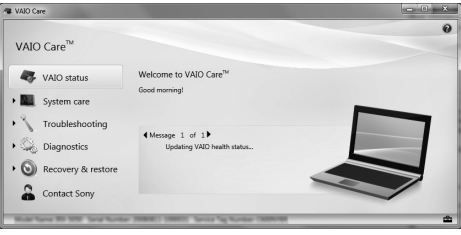

 $\mathbb{Z}_0$ 

Pokud jste k počítači přihlášeni jako standardní uživatel, může vás počítač požádat o zadání uživatelského jména a hesla správce.

- **4** Klepněte na možnost Recovery & restore (Obnovení a obnovení dat), Recovery (Obnovení) a Create Recovery Media (Vytvořit média pro obnovení).
- **5** Pozorně si přečtěte pokyny na obrazovce a poté klepněte na možnost Další.
- **6** Vyberte média, která chcete používat.
- **7** Postupujte podle pokynů na obrazovce.

### Į

Počet potřebných disků a typy médií **CZ**obrazení aktuálního stavu postupu může CZ určitou dobu trvat.

Během vytváření médií pro obnovení nepoužívejte tlačítko pro vysunutí jednotky. Mohlo by dojít k selhání procesu. Média pro obnovení uchovávejte na bezpečném místě.

### Poznámky k vytváření médií pro obnovení

- ❑ Média pro obnovení jsou určena výhradně pro ten konkrétní počítač, na kterém byla vytvořena.
- ❑ V následujících případech nemusí být možné obnovit systém počítače z oblasti pro obnovení:
	- ❑ Nástrojem pro úpravy dat jste změnili oblast pro obnovení.
	- ❑ Nainstalovali jste jiný operační systém než byl předinstalován v počítači.
	- ❑ Naformátovali jste integrované paměťové zařízení bez použití nástroje VAIO Care Rescue (Záchrana VAIO Care).
- ❑ Nedotýkejte se povrchu disků ani ho neznečistěte. Otisky prstů a prach mohou způsobit chyby čtení a zápisu.

<span id="page-5-0"></span>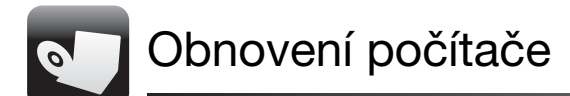

Chcete-li systém počítače obnovit do stavu z výroby, použijte některý z následujících způsobů obnovení.

<span id="page-5-3"></span>Obnovení počítače odstraní všechna data uložená na integrovaném paměťovém zařízení.

### <span id="page-5-1"></span>Obnovení z oblasti pro obnovení

### Modely s tlačítkem ASSIST

- **1** Když je počítač vypnut, spusťte stisknutím tlačítka **ASSIST** nástroj **VAIO** Care Rescue (Záchrana VAIO Care).
- **2** Klepněte na možnost Start recovery wizard (Spustit průvodce obnovením).

#### $\mathbb{Z}_n$

Chcete-li provést vlastní obnovení, zvolte místo možnosti Start recovery wizard (Spustit průvodce obnovením) možnost Tools (Nástroje) a Start advanced recovery wizard (Spustit průvodce pokročilým obnovením).

**3** Postupujte podle pokynů na obrazovce.

### Modely bez tlačítka ASSIST

- **1** Zapněte počítač a než zhasne logo VAIO, stiskněte několikrát klávesu F10. Po zobrazení dialogového okna Edit Boot Options (Upravit možnosti spuštění) stiskněte klávesu Enter.
- **2** Zvolte možnost Start recovery wizard (Spustit průvodce obnovením).

#### $\mathbb{Z}_p$

Chcete-li provést vlastní obnovení, zvolte místo možnosti Start recovery wizard (Spustit průvodce obnovením) možnost Tools (Nástroje) a Start advanced recovery wizard (Spustit průvodce pokročilým obnovením).

**3** Postupujte podle pokynů na obrazovce.

### <span id="page-5-4"></span><span id="page-5-2"></span>Obnovení z médií pro obnovení

- **1** Pokud v počítači není integrovaná optická jednotka, připojte k počítači a ke zdroji střídavého napájení externí optickou jednotku (není součástí dodávky).
- **2** Do optické jednotky počítače v normálním režimu vložte médium pro obnovení, vypněte počítač a znovu ho zapněte.
- **3** Pokud používáte externí optickou jednotku, stiskněte několikrát klávesu F11 (dříve než zhasne logo VAIO). Počítač zobrazí okno Správce spouštění systému Windows.
- **4** Klávesou  $\triangle$  nebo  $\triangle$  zvolte možnost Start VAIO Care Rescue (Spustit nástroj Záchrana VAIO Care) a stiskněte klávesu **Enter**
- **5** Zvolte možnost Start recovery wizard (Spustit průvodce obnovením).

#### $\mathbb{Z}$ n

Chcete-li provést vlastní obnovení, zvolte místo možnosti Start recovery wizard (Spustit průvodce obnovením) možnost Tools (Nástroje) a Start advanced recovery wizard (Spustit průvodce pokročilým obnovením).

**6** Postupujte podle pokynů na obrazovce.

### Důležité poznámky k obnovení

- ❑ Obnovení počítače odstraní všechna data uložená na integrovaném paměťovém zařízení a obnoví veškerá nastavení z výroby. Ujistěte se, že máte záložní kopie cenných dat.
- ❑ Před obnovováním systému počítače odpojte od počítače všechna periferní zařízení kromě napájecího kabelu nebo adaptéru střídavého napětí.
- ❑ Obnovte systém i aplikace. Bez obnovení aplikací může počítač ztratit stabilitu.
- ❑ Pokud jste heslo zapomněli a proces obnovení nelze zahájit, požádejte o jeho zrušení autorizované servisní středisko Sony. Za nové nastavení hesla je účtován poplatek.

#### Poznámky k softwaru

- ❑ Obnovení systému počítače obnoví pouze předinstalované aplikace. Nedokáže obnovit aplikace, které jste nainstalovali sami, a data, která jste vytvořili po zakoupení. Navíc můžete obnovit pouze operační systém Windows.
- ❑ Některé předinstalované aplikace umožňují odinstalování nebo nainstalování. Pokud však takové možnosti použijete, nemusí software pracovat správně.
- ❑ Instalace softwaru měnícího velikosti oddílů může znemožnit obnovení nebo vytvoření médií pro obnovení.

<span id="page-7-0"></span>Zálohování a obnovování dat

### <span id="page-7-1"></span>Zálohování a obnovení dat, když lze spustit systém Windows

Když lze spustit systém Windows, zálohujte a obnovujte data funkcemi Windows. Chcete-li tyto funkce použít, klepněte na možnost Start, Ovládací panely, Systém a zabezpečení a Zálohování a obnovení.

### <span id="page-7-2"></span>Zálohování a obnovení dat, když nelze spustit systém Windows

Když nelze spustit systém Windows, zálohujte data nástrojem VAIO Care Rescue (Záchrana VAIO Care).

Chcete-li obnovit soubory, které jste zálohovali nástrojem VAIO Care Rescue (Záchrana VAIO Care), použijte nástroj VAIO Data Restore Tool (Nástroj pro obnovení dat VAIO).

#### Poznámky k práci s nástrojem Rescue Data (Záchrana dat)

- ❑ Se zachráněnými soubory pracujte opatrně, abyste je nevystavili neoprávněnému přístupu.
- □ Než začnete nástrojem Rescue Data (Záchrana dat) zálohovat a obnovovat data, vypněte šifrování pevného disku systémem Windows. K zachráněným souborům, které nejsou na integrovaném paměťovém zařízení šifrovány, však mohou pomocí médií pro obnovení a tohoto nástroje snadno získat přístup neoprávnění uživatelé. Proto po použití nástroje nastavte pro ochranu zachráněných souborů před neoprávněným přístupem heslo pro zapnutí nebo heslo k pevnému disku, zapněte funkci šifrování pevného disku v systému Windows a média pro obnovení uchovávejte na bezpečném místě.
- □ Použití nástroje Rescue Data (Záchrana dat) nezaručuje zálohování všech dat uložených na integrovaném paměťovém zařízení.

Společnost Sony nepřebírá žádnou zodpovědnost za jakoukoli ztrátu dat způsobenou procesem zálohování.

❑ Při práci s tímto softwarem napájejte počítač napájecím kabelem nebo z adaptéru střídavého napětí.

### Záchrana dat

- **1** Použijte krok 1 postupu ["Obnovení z](#page-5-3)  [oblasti pro obnovení" na str.](#page-5-3) 6 a spusťte nástroj VAIO Care Rescue (Záchrana VAIO Care).
- **2** Klepněte na možnost Tools (Nástroje) a Rescue Data (Záchrana dat).
- **3** Postupujte podle pokynů na obrazovce.

#### $\mathbb{Z}_0$

Pokud jste vybrali možnost Custom rescue (Vlastní záchrana), doporučujeme pro ukládání zachráněných souborů vybrat externí pevný disk.

### Ţ

Během procesu záchrany neodpojujte externí pevný nebo optický disk.

Zachráněné soubory mohou být rozděleny do dvou nebo více souborů a podle vybraného místa pro ukládání uloženy nebo přejmenovány. Zachráněné soubory můžete obnovit pomocí softwaru VAIO Data Restore Tool (Nástroj pro obnovení dat VAIO).

K ukládání zachráněných souborů použijte externí pevný nebo optický disk podporující spojení i.LINK nebo USB. Pokud používáte externí pevný nebo optický disk nepodporující spojení i.LINK nebo USB, musíte nainstalovat softwarový ovladač.

### Obnovení dat nástrojem VAIO Data Restore Tool (Nástroj pro obnovení dat VAIO)

- **1** Klepněte na možnost Start, Všechny programy a VAIO Data Restore Tool (Nástroj pro obnovení dat VAIO). Počítač zobrazí okno VAIO Data Restore Tool (Nástroj pro obnovení dat VAIO).
- **2** Klepněte na tlačítko Další. Pokud počítač zobrazí okno **Řízení** uživatelských účtů, klepněte na tlačítko Ano.

Pokud jste k počítači přihlášeni jako standardní uživatel, může vás počítač požádat o zadání uživatelského jména a hesla správce.

Pokyny k práci se softwarem najdete v souboru nápovědy k softwaru.

Je-li to nutné, přesuňte obnovené soubory na původní místo.

### <span id="page-9-0"></span>Obnovení dat pomocí bodu obnovení

Bod obnovení umožňuje obnovit systémové soubory počítače do předchozího stavu platného v době vytvoření bodu obnovení. Body obnovení jsou obvykle vytvářeny automaticky, například při instalaci ovladačů. Doporučujeme však, abyste bod obnovení vytvořili v okně Ovládací panely ručně před každou instalací softwaru nebo ovladačů do počítače.

### Obnovení systémových souborů pomocí bodu obnovení, když nelze spustit systém Windows

- **1** Proveďte kroky 1 až 3 uvedené v postupu "Obnovení z médií pro obnovení" na [str.](#page-5-4) 6.
- **2** Klávesou ← nebo ↓ zvolte možnost Prostředí Windows RE a stiskněte klávesu Enter.
- **3** Vyberte rozložení klávesnice a klepněte na možnost Další.

Pokud není vybráno vhodné rozložení klávesnice, nemusí být možné zadat správně heslo.

**4** Vyberte operační systém a klepněte na možnost Další.

Pokud jste po posledním zálohováním funkcí zálohování systému Windows změnili soubory, zálohujte soubory nástrojem Rescue Data (Záchrana dat).

**5** Klepněte na možnost System Restore (Obnovení systému). Počítač zobrazí okno System Restore (Obnovení systému).

- **6** V okně Recovery (Obnovení) klepněte na možnost Spustit nástroj Obnovení systému.
- **7** Pokud je v okně System Restore (Obnovení systému) zobrazena možnost Vybrat jiný bod obnovení, vyberte ji a klepněte na tlačítko Další. Pokud tomu tak není, klepněte na tlačítko Další.
- **8** Vyberte bod obnovení a klepněte na možnost Další.
- **9** Klepnutím na možnost Dokončit bod obnovení potvrďte. Jakmile zobrazené okno požádá o restartování počítače, restartujte počítač.

<span id="page-10-0"></span>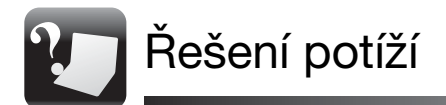

# <span id="page-10-1"></span>V případě potíží s provozem počítače v prostoru v které v prostoru v které v které v které v které v které v k

Než se obrátíte na autorizované servisní středisko Sony nebo přímo na místního prodejce výrobků Sony, vyzkoušejte tyto možnosti.

- Přečtěte si část o řešení potíží v tomto oddílu nebo v uživatelské příručce na obrazovce.
- Spusťte nástroj VAIO Care a proveďte potřebné operace.
- Navštivte domovskou stránku podpory VAIO.

### <span id="page-11-0"></span>Potíže při obnovování

### Z oblasti pro obnovení nelze obnovit systém

Pokud jste pomocí příslušného softwaru změnili oblast pro obnovení, nainstalovali jiný operační systém než byl předinstalován nebo naformátovali integrované paměťové zařízení v jiném nástroji než VAIO Care Rescue (Záchrana VAIO Care), obnovte počítač z médií pro obnovení.

### Nelze vytvořit média pro obnovení

- ❑ Vyzkoušejte následující možnosti:
	- **1** Vypněte počítač a znovu ho zapněte. Poté zkuste média pro obnovení vytvořit znovu.
	- **2** Pomocí nástroje VAIO Update stáhněte a nainstalujte nejnovější aktualizace.
- ❑ Vyzkoušejte jiné spolehlivé disky.

### Nelze dokončit proces obnovení

- ❑ Odpojte od počítače všechna nepotřebná externí zařízení.
- ❑ Vyzkoušejte následující možnosti:
	- **1** Pokud systém počítače zkoušíte obnovit z médií pro obnovení, zkontroluite, zda neisou média znečištěná nebo poškozená. Pokud je média nutné vyčistit, vyčistěte je a vyzkoušejte obnovení systému počítače znovu.
	- **2** Obnovte systém počítače z oblasti pro obnovení nebo z médií pro obnovení.
	- **3** Pokud potíže potrvají, najdete další informace na domovské stránce podpory VAIO.

# <span id="page-12-0"></span>Běžné potíže v roku 1999 potíže v roku 1999 potíže v roku 1999 potíže v roku 1999 potíže v roku 1999 potíže v<br>Dobrované v roku 1999 potíže v roku 1999 potíže v roku 1999 potíže v roku 1999 potíže v roku 1999 potíže v rok

### Počítač nelze spustit

- ❑ Zkontrolujte, zda je počítač řádně připojen ke zdroji napájení, zda je zapnut a zda svítí kontrolka napájení.
- ❑ Zkontrolujte, zda je správně nainstalován a nabit akumulátor.
- ❑ Pokud jsou připojena zařízení USB, odpojte je a restartujte počítač.
- ❑ Vyjměte všechny doplňkové paměťové moduly, které jste případně vložili od zakoupení počítače, a restartujte počítač.
- ❑ Pokud je počítač připojen do prodlužovacího kabelu nebo zálohovaného zdroje napájení (UPS), zkontrolujte, zda je prodlužovací kabel nebo zdroj UPS připojen k napájení a zapnut.
- ❑ Odpojte kabel nebo adaptér střídavého napětí a vyjměte akumulátor. Vyčkejte tři až pět minut. Vložte akumulátor, připojte napájecí kabel nebo adaptér a počítač znovu zapněte.
- ❑ Mohlo by dojít k poruše počítače způsobené kondenzací. V takovém případě počítač nejméně hodinu nepoužívejte.
- ❑ Zkontrolujte, zda používáte dodaný kabel nebo adaptér střídavého napětí Sony.

### Zelená kontrolka napájení svítí, ale displej je prázdný

- ❑ Několikerým stisknutím kombinace kláves Alt+F4 zavřete okno aplikace. Možná došlo k chybě aplikace.
- ❑ Stiskněte klávesy Ctrl+Alt+Delete, klepněte na šipku a u tlačítka Vypnout a zvolte možnost Restartovat.
- ❑ Pro vypnutí počítače stiskněte a podržte nebo posuňte a podržte vypínač na déle než čtyři sekundy. Odpojte napájecí kabel nebo adaptér střídavého napětí a přibližně pět minut vyčkejte. Poté připojte napájecí kabel nebo adaptér a počítač znovu zapněte.

Vypnutí počítače klávesami Ctrl+Alt+Delete nebo vypínačem může způsobit ztrátu neuložených dat.

❑ Pokud používáte externí monitor, zkontrolujte, zda je řádně připojen ke zdroji napájení a zda je zapnut.

### Kontrolka nabíjení rychle bliká a počítač se nespouští

❑ Může to znamenat, že akumulátor není správně nainstalován. Situaci vyřešíte tak, že vypnete počítač a vyjmete akumulátor. Poté akumulátor znovu vložte do počítače. Podrobnosti najdete v uživatelské příručce na obrazovce.

❑ Pokud situace trvá, není nainstalovaný akumulátor kompatibilní. Vyjměte akumulátor a obraťte se na autorizované servisní středisko Sony.

Nejbližší středisko nebo zástupce najdete v uživatelské příručce na obrazovce.

### Počítač zobrazí zprávu o nekompatibilitě nebo nesprávném vložení akumulátoru a přejde do režimu spánku

Přečtěte si odpovědi ke zprávě "Kontrolka nabíjení rychle bliká a počítač se nespouští".

### Systém Windows nepřijme mé heslo a zobrazí zprávu Enter Onetime Password

Pokud třikrát po sobě zadáte nesprávné heslo pro zapnutí, zobrazí systém zprávu Enter Onetime Password a nespustí operační systém Windows. Pro vypnutí počítače stiskněte a podržte nebo posuňte a podržte vypínač na déle než čtyři sekundy a zkontrolujte, zda zhasla kontrolka napájení. Počkejte 10 až 15 sekund, restartujte počítač a zadeite správné heslo. V heslech se rozlišují malá a velká písmena, a proto před zadáváním hesla zkontrolujte, jaká písmena píšete.

### Nemohu si vzpomenout na heslo pro zapnutí

Pokud zapomenete heslo pro zapnutí, požádejte o jeho zrušení autorizované servisní středisko Sony.

Za nové nastavení hesla je účtován poplatek.

<span id="page-14-0"></span>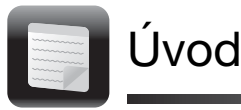

## <span id="page-14-1"></span>Informácie o obnovení

### Čo je obnovenie?

Obnovenie je proces obnovy predvolených výrobných nastavení počítača.

Počítač možno obnoviť dvoma spôsobmi: z médií obnovenia (Recovery Media) a z oblasti na obnovenie.

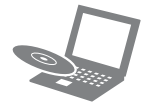

### Kedy mám obnoviť nastavenia?

- ❑ Ak je počítač nestabilný.
- ❑ Ak je počítač infikovaný počítačovým vírusom.
- ❑ Ak má počítač problémy, ktoré nemožno vyriešiť podľa postupov na odstránenie porúch.
- ❑ Ak ste omylom naformátovali jednotku C.

### Ktorý softvér mám použiť na obnovenie počítača?

Použite nasledujúci softvér. Softvér možno spustiť jednoduchým spôsobom.

#### VAIO Care

- ❑ Vytvorenie médií obnovenia
- ❑ Kontrola hardvéru počítača

#### VAIO Care Rescue (Záchrana VAIO Care)

- ❑ Zálohovanie (záchrana) údajov
- ❑ Obnovenie počítača
- ❑ Vymazanie všetkých údajov zo vstavaného úložného zariadenia

#### $\mathbb{Z}_n$

Ďalšie informácie o používaní softvéru nájdete v Pomocníkovi aplikácie VAIO Care a nástroja VAIO Care Rescue (Záchrana VAIO Care).

### Čo je oblasť na obnovenie?

Oblasť na obnovenie vo vstavanom úložnom zariadení obsahuje údaje na obnovenie systému a aplikácií. Údaje nachádzajúce sa v tejto oblasti nemožno bežne upravovať ani odstraňovať. Tieto údaje však možno upraviť alebo odstrániť pomocou komerčne dostupného softvéru určeného na zmenu informácií v tejto oblasti.

### Prečo mám vytvoriť médiá obnovenia?

Médiá obnovenia sa používajú na obnovu predvolených výrobných nastavení počítača. Ak sa systém Windows nespustí a odstránili ste oblasť na obnovenie, nastavenia budete musieť obnoviť pomocou médií obnovenia. Médiá obnovenia vytvorte, hneď ako je počítač pripravený na použitie.

### <span id="page-15-0"></span>Informácie o zálohovaní

### Čo je proces zálohovania?

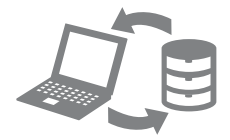

Proces zálohovania slúži na vytvorenie záložnej kópie údajov nachádzajúcich sa vo vstavanom úložnom zariadení a ich uloženie na inom mieste.

### Prečo mám zálohovať svoje údaje?

V dôsledku neočakávaných udalostí alebo počítačových vírusov môžete prísť o rôzne údaje uložené vo vstavanom úložnom zariadení, napríklad o dokumenty alebo obrázky. Na obnovenie stratených údajov sa vyžaduje ich záložná kópia. Dôrazne sa odporúča, aby ste údaje zálohovali pravidelne.

<span id="page-16-0"></span>Vytvorenie médií obnovenia

### $\mathscr{A}_n$

V nasledujúcom kroku č. 6 môžete zistiť počet potrebných diskov a typy médií, ktoré možno použiť na vytvorenie médií obnovenia.

#### Į

Ako médiá obnovenia nemôžete použiť disky Blu-ray Disc™, DVD-RAM, CD-R a CD-RW.

- **1** Pripojte počítač na Internet a pomocou softvéru VAIO Update prevezmite a nainštalujte najnovšie aktualizácie.
- **2** Ak počítač nie je vybavený vstavanou optickou jednotkou, pripojte k počítaču aj k zdroju sieťového napájania externú optickú jednotku (nedodáva sa s počítačom).
- **3** Kliknite na tlačidlo Štart **(H**, položky Všetky programy, VAIO Care a VAIO Care.

Ak sa zobrazí okno **Kontrola** používateľských kont, kliknite na tlačidlo Áno.

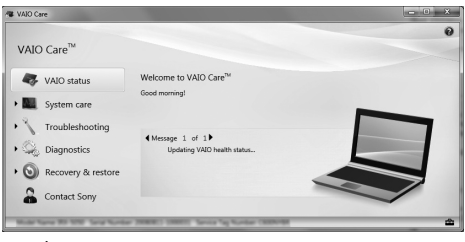

 $\mathbb{Z}_n$ 

Ak ste v počítači prihlásení ako bežný používateľ, môže sa zobraziť výzva na zadanie správcovského mena a hesla.

**4** Kliknite na položky Recovery & restore (Obnovenie a oprava), Recovery (Obnovenie) a Create Recovery Media (Vytvoriť médiá obnovenia).

- **5** Dôkladne si prečítajte pokyny na obrazovke a potom kliknite na tlačidlo Ďalej.
- **6** Vložte médium, ktoré chcete použiť.
- **7** Postupujte podľa pokynov na obrazovke.

Zobrazenie aktuálneho stavu postupu môže chvíľu trvať.

Počas vytvárania médií obnovenia nestláčajte tlačidlo vysunutia na jednotke, pretože by sa vytváranie disku nemuselo podariť.

Médiá obnovenia uchovávajte na bezpečnom mieste.

#### Poznámky k vytvoreniu médií obnovenia

- ❑ Médiá obnovenia sú špecifické pre počítač, v ktorom sa vytvorili.
- ❑ V nasledujúcich prípadoch možno nebudete môcť počítač obnoviť pomocou oblasti na obnovenie:
	- ❑ Oblasť na obnovenie ste upravili pomocou softvéru určeného na úpravu údajov.
	- ❑ Nainštalovali ste operačný systém, ktorý sa líši od operačného systému vopred nainštalovaného v počítači.
	- ❑ Vstavané úložné zariadenie ste naformátovali bez použitia nástroja VAIO Care Rescue (Záchrana VAIO Care).
- ❑ Nedotýkajte sa povrchu diskov a dbajte na to, aby sa povrch neznečistil. Odtlačky prstov a prach na povrchu môžu spôsobiť chyby pri čítaní alebo zapisovaní.

**SK** 

<span id="page-17-0"></span>Pri obnovovaní predvolených výrobných nastavení počítača postupujte podľa niektorého zo spôsobov obnovenia uvedených nižšie.

<span id="page-17-3"></span>Obnovením počítača odstránite všetky údaje uložené vo vstavanom úložnom zariadení.

### <span id="page-17-1"></span>Obnovenie z oblasti na obnovenie

### Modely vybavené tlačidlom ASSIST

- **1** Kým je počítač vypnutý, stlačením tlačidla ASSIST spustite nástroj VAIO Care Rescue (Záchrana VAIO Care).
- **2** Kliknite na položku Start recovery wizard (Spustiť sprievodcu obnovením).

### $\mathbb{Z}_0$

Ak chcete vykonať vlastné obnovenie, namiesto položky Start recovery wizard (Spustiť sprievodcu obnovením) vyberte položku Tools (Nástroje) a kliknite na položku Start advanced recovery wizard (Spustiť rozšíreného sprievodcu obnovením).

**3** Postupujte podľa pokynov na obrazovke.

### Modely bez tlačidla ASSIST

- **1** Zapnite počítač a skôr než zmizne logo VAIO, niekoľkokrát stlačte kláves F10. Ak sa zobrazí okno Edit Boot Options (Úprava možností spustenia), stlačte kláves Enter.
- **2** Vyberte položku Start recovery wizard (Spustiť sprievodcu obnovením).

#### $\mathbb{Z}_p$

Ak chcete vykonať vlastné obnovenie, namiesto položky Start recovery wizard (Spustiť sprievodcu obnovením) vyberte položku Tools (Nástroje) a kliknite na položku Start advanced recovery wizard (Spustiť rozšíreného sprievodcu obnovením).

**3** Postupujte podľa pokynov na obrazovke.

### <span id="page-17-4"></span><span id="page-17-2"></span>Obnovenie z médií obnovenia

- **1** Ak počítač nie je vybavený vstavanou optickou jednotkou, pripojte k počítaču aj k zdroju sieťového napájania externú optickú jednotku (nedodáva sa s počítačom).
- **2** Kým je počítač v štandardnom režime, vložte do optickej jednotky médium obnovenia, vypnite počítač a potom ho znova zapnite.
- **3** Ak používate externú optickú jednotku, niekoľkokrát stlačte kláves F11, skôr než zmizne logo VAIO. Zobrazí sa okno Správca zavádzania systému Windows.
- **4** Stlačením klávesu ← alebo ↓ vyberte položku Start VAIO Care Rescue (Spustiť nástroj Záchrana VAIO Care) a stlačte kláves Enter.
- **5** Vyberte položku Start recovery wizard (Spustiť sprievodcu obnovením).

 $\mathbb{Z}$ n

Ak chcete vykonať vlastné obnovenie, namiesto položky Start recovery wizard (Spustiť sprievodcu obnovením) vyberte položku Tools (Nástroje) a kliknite na položku Start advanced recovery wizard (Spustiť rozšíreného sprievodcu obnovením).

**6** Postupujte podľa pokynov na obrazovke.

### Dôležité poznámky k obnoveniu

- ❑ Obnovením počítača sa odstránia všetky údaje vo vstavanom úložnom zariadení a obnovia sa všetky predvolené výrobné nastavenia. Predtým si vytvorte záložnú kópiu cenných údajov.
- ❑ Pred obnovením počítača odpojte od počítača všetky periférne zariadenia s výnimkou napájacieho kábla alebo sieťového adaptéra.
- ❑ Vykonajte obnovenie systému aj aplikácií. Ak neobnovíte aplikácie, počítač môže byť nestabilný.
- ❑ Ak ste zabudli heslo a nemôžete spustiť proces obnovenia, o odstránenie hesla požiadajte autorizované servisné stredisko alebo stredisko technickej podpory spoločnosti Sony. Táto služba je spoplatnená.

#### Poznámky k softvéru

- ❑ Pri obnove počítača možno obnoviť iba vopred nainštalovaný softvér. Nemožno obnoviť softvér, ktorý ste sami nainštalovali, ani údaje vytvorené po zakúpení počítača. Navyše, nemožno obnoviť len operačný systém Windows.
- ❑ Niektoré vopred nainštalované softvérové aplikácie obsahujú možnosti, ktoré umožňujú ich odinštalovanie alebo nainštalovanie. Ak však použijete takéto možnosti, softvér nemusí v počítači správne fungovať.
- ❑ Inštaláciou softvéru na úpravu veľkosti oblastí disku sa môže znemožniť obnovenie alebo vytvorenie médií obnovenia.

<span id="page-19-0"></span>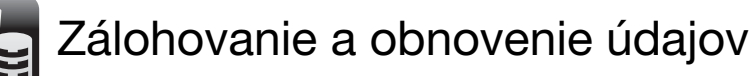

### <span id="page-19-1"></span>Zálohovanie a obnovenie údajov, ak možno spustiť systém Windows

Ak možno spustiť systém Windows, zálohuite a obnovuite údaje pomocou funkcií systému Windows.

Ak chcete použiť príslušné funkcie, kliknite na tlačidlo Štart a položky Ovládací panel, Systém a zabezpečenie a Zálohovanie a obnovenie.

### <span id="page-19-2"></span>Zálohovanie a obnovenie údajov, ak nemožno spustiť systém Windows

Ak systém Windows nemožno spustiť, zálohujte údaje pomocou nástroja VAIO Care Rescue (Záchrana VAIO Care). Ak chcete obnoviť súbory zálohované pomocou nástroja VAIO Care Rescue (Záchrana VAIO Care), použite nástroj VAIO Data Restore Tool (Nástroj na obnovenie údajov v počítači VAIO).

#### Poznámky k používaniu softvéru Rescue Data (Záchrana údajov)

- ❑ So zachránenými súbormi zaobchádzajte opatrne, aby ste ich chránili pred neoprávneným prístupom.
- □ Skôr než pomocou softvéru Rescue Data (Záchrana údajov) spustíte zálohovanie a obnovovanie údajov, vypnite funkciu systému Windows na šifrovanie pevného disku. Pomocou médií obnovenia a tohto softvéru však môžu k nezašifrovaným zachráneným súborom vo vstavanom úložnom zariadení bez problémov získať prístup neoprávnení používatelia. Po použití softvéru preto nastavte heslo na spustenie počítača alebo heslo pevného disku, zapnite funkciu systému Windows na šifrovanie pevného disku a odložte médiá obnovenia na bezpečné miesto, aby ste zachránené súbory chránili pred neoprávneným prístupom.
- ❑ Používanie softvéru Rescue Data (Záchrana údajov) nezaručuje, že sa vytvorí záloha všetkých údajov vo vstavanom úložnom zariadení. Spoločnosť Sony nepreberá žiadnu zodpovednosť za akúkoľvek stratu údajov, ku ktorej dôjde v dôsledku zálohovania.
- ❑ Počas používania tohto softvéru napájajte počítač pomocou napájacieho kábla alebo sieťového adaptéra.

### Spôsob záchrany údajov

- **1** Postupujte podľa kroku č. 1 v časti ["Obnovenie z oblasti na obnovenie" na](#page-17-3)  [str.](#page-17-3) 18 a spustite nástroj VAIO Care Rescue (Záchrana VAIO Care).
- **2** Kliknite na položky Tools (Nástroje) a Rescue Data (Záchrana údajov).
- **3** Postupujte podľa pokynov na obrazovke.

#### $\mathbb{Z}_0$

Ak vyberiete možnosť Custom rescue (Vlastná záchrana), odporúča sa, aby ste ako miesto na uloženie zachránených súborov vybrali externý pevný disk.

### ı

Počas procesu záchrany neodpájajte externý pevný disk ani optickú jednotku. V závislosti od vybratého miesta sa zachránené súbory môžu rozdeliť na dva alebo viac súborov a uložiť na miesto na uloženie zachránených súborov alebo premenovať. Zachránené súbory obnovíte pomocou nástroja VAIO Data Restore Tool (Nástroj na obnovenie údajov v počítači VAIO).

Zachránené súbory uložte na externý pevný disk alebo na optickú jednotku, ktorá podporuje pripojenie i.LINK alebo USB. Ak používate externý pevný disk alebo optickú jednotku, ktorá nepodporuje pripojenie i.LINK ani USB, musíte nainštalovať softvérový ovládač.

### Obnovenie údajov pomocou nástroja VAIO Data Restore Tool (Nástroj na obnovenie údajov v počítači VAIO)

**1** Kliknite na tlačidlo Štart a položky Všetky programy a VAIO Data Restore Tool (Nástroj na obnovenie údajov v počítači VAIO).

Zobrazí sa okno **VAIO Data Restore Tool** (Nástroj na obnovenie údajov v počítači VAIO).

**2** Kliknite na tlačidlo Ďalej. Ak sa zobrazí okno Kontrola používateľských kont, kliknite na tlačidlo Áno.

Ak ste v počítači prihlásení ako bežný používateľ, môže sa zobraziť výzva na zadanie správcovského mena a hesla. Pokyny týkajúce sa používania softvéru nájdete v súbore Pomocníka, ktorý je súčasťou softvéru.

V prípade potreby presuňte obnovené súbory na pôvodné miesto.

### <span id="page-21-0"></span>Obnovenie údajov pomocou bodu obnovenia

Bod obnovenia umožňuje obnoviť predchádzajúci stav počítačového systému platný v čase, keď sa vytvoril bod obnovenia. Bod obnovenia sa zvyčajne vytvára automaticky, napríklad pri inštalácii softvérového ovládača. Odporúča sa však, aby ste pred inštaláciou softvéru alebo softvérových ovládačov v počítači vytvorili bod obnovenia manuálne v okne Ovládací panel.

### Spôsob obnovenia systémových súborov pomocou bodu obnovenia, ak nemožno spustiť systém Windows

- **1** Vykonajte kroky č. 1 až 3 v časti "Obnovenie z médií obnovenia" na [str.](#page-17-4) 18.
- **2** Pomocou klávesu ← alebo ↓ vyberte možnosť Windows RE a stlačte kláves **Enter**
- **3** Vyberte rozloženie klávesnice a kliknite na tlačidlo Ďalej.

#### Ţ

Ak nie je vybraté správne rozloženie klávesnice, pravdepodobne nebudete môcť správne zadať heslo.

**4** Vyberte svoj operačný systém a kliknite na tlačidlo Ďalej.

#### Ţ

Ak ste zmenili súbory zálohované pomocou funkcie zálohovania systému Windows, zálohujte ich pomocou softvéru Rescue Data (Záchrana údajov).

- **5** Kliknite na položku System Restore (Obnovovanie systému). Zobrazí sa okno System Restore (Obnovovanie systému).
- **6** V okne Recovery (Obnovenie) kliknite na položku Otvoriť obnovovanie systému.
- **7** Ak sa v okne System Restore (Obnovovanie systému) zobrazí možnosť Vybrať iný bod obnovenia, vyberte ju a kliknite na tlačidlo **Ďalej**. V opačnom prípade kliknite na tlačidlo Ďalej.
- **8** Vyberte príslušný bod obnovenia a kliknite na tlačidlo Ďalej.
- **9** Kliknutím na tlačidlo Dokončiť potvrďte bod obnovenia. Ak sa zobrazí okno s výzvou na reštartovanie počítača, reštartujte počítač.

<span id="page-22-0"></span>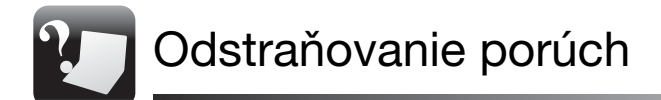

## <span id="page-22-1"></span>Ak máte problémy s ovládaním počítača

Skôr než sa obrátite priamo na autorizované servisné stredisko alebo stredisko technickej podpory spoločnosti Sony, prípadne na miestneho predajcu výrobkov značky Sony, vyskúšajte tieto návrhy.

- Prečítajte si informácie o odstraňovaní porúch v tejto časti alebo v elektronickej Príručke používateľa.
- Spustite aplikáciu VAIO Care a vykonajte potrebné operácie.
- Navštívte domovskú stránku technickej podpory počítačov VAIO.

### <span id="page-23-0"></span>Problémy s obnovením

### Nemôžem počítač obnoviť z oblasti na obnovenie

Ak ste použili softvér na úpravu oblasti na obnovenie, nainštalovali iný než vopred nainštalovaný operačný systém alebo naformátovali vstavané úložné zariadenie bez použitia softvéru VAIO Care Rescue (Záchrana VAIO Care), obnovte počítač z médií obnovenia.

### Nemôžem vytvoriť médiá obnovenia

- ❑ Vyskúšajte nasledujúce návrhy:
	- **1** Vypnite a znova zapnite počítač. Potom skúste znova vytvoriť médiá obnovenia.
	- **2** Pomocou softvéru VAIO Update prevezmite a nainštalujte najnovšie aktualizácie.
- ❑ Vyskúšajte iné spoľahlivé disky.

### Nemôžem dokončiť proces obnovenia

- ❑ Od počítača odpojte všetky nepotrebné externé zariadenia.
- ❑ Vyskúšajte nasledujúce návrhy:
	- **1** Ak sa počítač pokúšate obnoviť z médií obnovenia, skontrolujte, či médiá nie sú znečistené alebo poškodené. Ak sú médiá znečistené, vyčistite ich a skúste počítač obnoviť znova.
	- **2** Obnovte počítač z oblasti na obnovenie alebo z médií obnovenia.
	- **3** Ak problém pretrváva, ďalšiu pomoc vyhľadajte na domovskej stránke technickej podpory počítačov VAIO.

## <span id="page-24-0"></span>Bežné problémy

### Počítač sa nespustí

- ❑ Skontrolujte, či je počítač bezpečne pripojený k zdroju napájania a zapnutý a či svieti indikátor napájania.
- ❑ Skontrolujte, či je batéria správne vložená a nabitá.
- ❑ Odpojte všetky pripojené zariadenia USB a reštartujte počítač.
- ❑ Vyberte všetky prídavné pamäťové moduly, ktoré ste zapojili od zakúpenia počítača, a reštartujte počítač.
- ❑ Ak je počítač pripojený k rozvodke alebo záložnému zdroju (UPS), skontrolujte, či je rozvodka alebo záložný zdroj pripojený k zdroju napájania a zapnutý.
- ❑ Odpojte napájací kábel alebo sieťový adaptér a vyberte batériu. Počkajte tri až päť minút. Batériu vložte späť, pripojte napájací kábel alebo sieťový adaptér a potom zapnite počítač.
- ❑ Poruchu počítača môže spôsobovať kondenzácia. V takom prípade počítač nepoužívajte aspoň jednu hodinu.
- ❑ Skontrolujte, či používate dodaný napájací kábel alebo sieťový adaptér značky Sony.

### Zelený indikátor napájania svieti, ale obrazovka zostáva zhasnutá

- ❑ Niekoľkonásobným stlačením klávesov Alt+F4 zatvorte okná aplikácií. Mohlo dôjsť k chybe aplikácie.
- ❑ Stlačte klávesy Ctrl+Alt+Delete, kliknite na šípku vedľa tlačidla Vypnúť or a na položku Reštartovať.
- ❑ Stlačte a aspoň štyri sekundy podržte vypínač alebo posuňte a aspoň štyri sekundy podržte spínač napájania, čím sa počítač vypne. Odpojte napájací kábel alebo sieťový adaptér a minimálne päť minút nechajte počítač v stave nečinnosti. Potom opäť pripojte napájací kábel alebo sieťový adaptér a zapnite počítač.

### I

Vypnutie počítača pomocou klávesov Ctrl+Alt+Delete alebo vypínača môže spôsobiť stratu neuložených údajov.

❑ Ak používate externý displej, skontrolujte, či je pripojený k zdroju napájania a zapnutý.

### Indikátor nabíjania rýchlo bliká a počítač sa nespúšťa

- ❑ Problémom môže byť nesprávne vložená batéria. Ak chcete tento problém vyriešiť, vypnite počítač a vyberte batériu. Potom batériu vložte do počítača. Podrobné informácie nájdete v elektronickej Príručke používateľa.
- ❑ Ak problém pretrváva, znamená to, že vložená batéria nie je kompatibilná. Vyberte batériu a obráťte sa na autorizované servisné stredisko alebo stredisko technickej podpory spoločnosti Sony.

Informácie, kde nájdete najbližšie stredisko alebo zástupcu, sú uvedené v elektronickej Príručke používateľa.

### Zobrazí sa hlásenie o nekompatibilite alebo nesprávnom vložení batérie a počítač prejde do režimu dlhodobého spánku

Pozrite si odpovede uvedené v časti "Indikátor nabíjania rýchlo bliká a počítač sa nespúšťa".

### Systém Windows neprijme moje heslo a zobrazí sa hlásenie Enter Onetime Password

Ak trikrát po sebe zadáte nesprávne heslo pri spustení počítača, zobrazí sa hlásenie Enter Onetime Password a systém Windows sa nespustí. Stlačte a aspoň štyri sekundy podržte vypínač alebo posuňte a aspoň štyri sekundy podržte spínač napájania, čím zhasne indikátor napájania. Počkajte 10 až 15 sekúnd, potom počítač reštartujte a zadajte správne heslo. V hesle sa rozlišujú malé a veľké písmená. Pred zadaním hesla preto skontrolujte aktuálny režim veľkosti písmen.

### Nedokážem si spomenúť na heslo na spustenie počítača

Ak ste zabudli heslo na spustenie počítača, obráťte sa na autorizované servisné stredisko alebo stredisko technickej podpory spoločnosti Sony. Táto služba je spoplatnená.

© 2010 Sony Corporation / Printed in Japan 4-191-963-**51**(1)

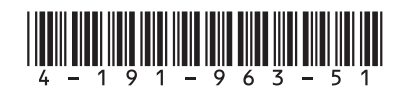